# Policom Terminverwaltung

## Planung von Zeiten und Ressourcen

**Joachim Berger 06.06.2009**

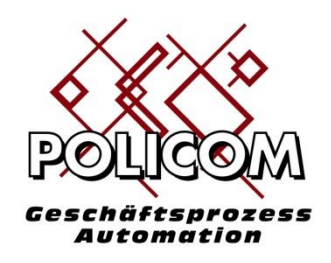

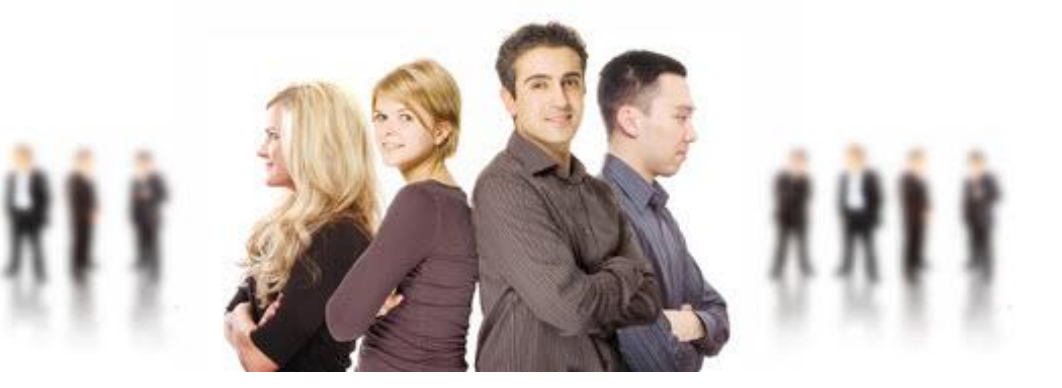

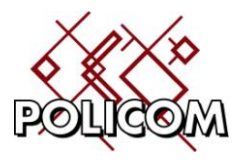

## **Inhaltsverzeichnis**

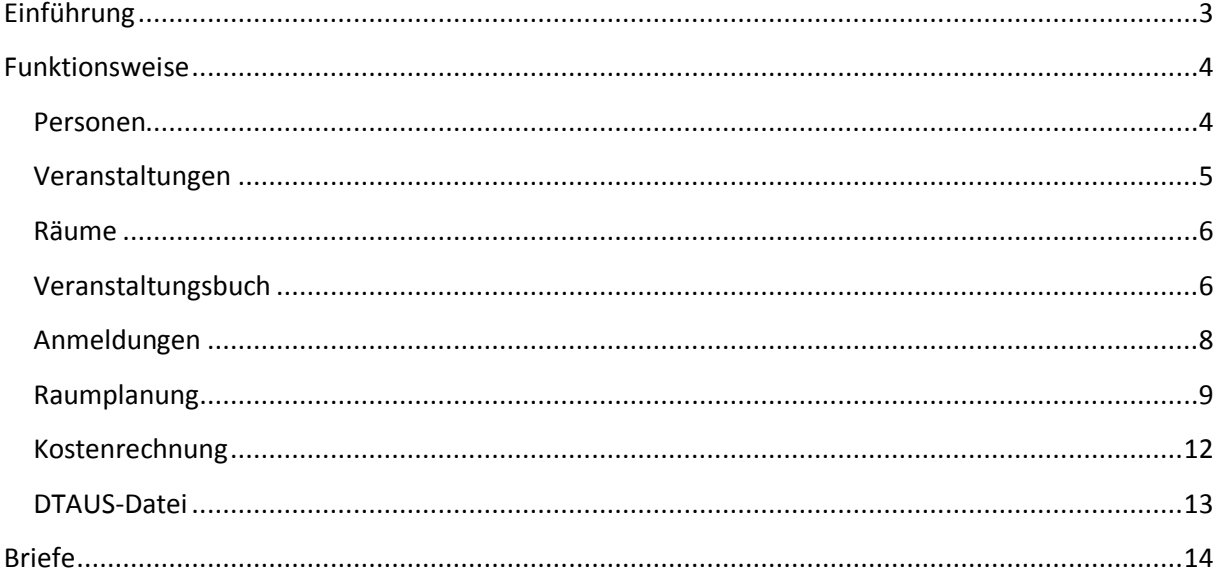

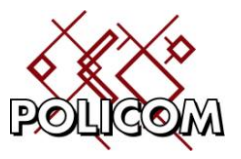

## <span id="page-2-0"></span>**Einführung**

Policom bildet die Funktionalität für die Planung von Zeitereignissen im betrieblichen Umfeld ab. Diese Funktionalität ermöglicht es Aktivitäten (Produktionsauftrag, Veranstaltung, …) mit Ressourcen (Räume, Maschinen, …) terminlich zu koordinieren.

Folgenden Objekte können Terminen zugeordnet werden (auszugsweise):

- Veranstaltungen
- Maschinenbelegung  $\bullet$
- Termine mit Kunden
- Termine in Projekten / Aktivitäten
- Arbeitskoordination mit anderen Policom-Benutzern  $\bullet$

Jeder Termin hat in Policom ein *[Aktivitätsobjekt](#page-3-1)* (Personen, Veranstaltungen, Produktionsaufträge) die diesen Termin verursachen und ein oder mehrere *[Bezugsobjekt](#page-4-1)*e (Räume, Maschinen, …) die zur Durchführung dieser Aktivität erforderlich ist.

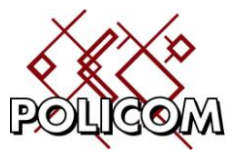

## <span id="page-3-0"></span>**Funktionsweise**

Am Beispiel einer Kursverwaltung für Schulungen und Workshops werden wir Ihnen eine Einführung in die vorhandene Funktionalität geben.

#### <span id="page-3-1"></span>**Personen**

Ausgangspunkt sind in unserem Beispiel zunächst die Personen, die an einer Veranstaltung teilnehmen (Aktivitätsobjekte). Policom stellt Ihnen die erforderlichen Funktionen zur Stammdatenverwaltung zur Verfügung:

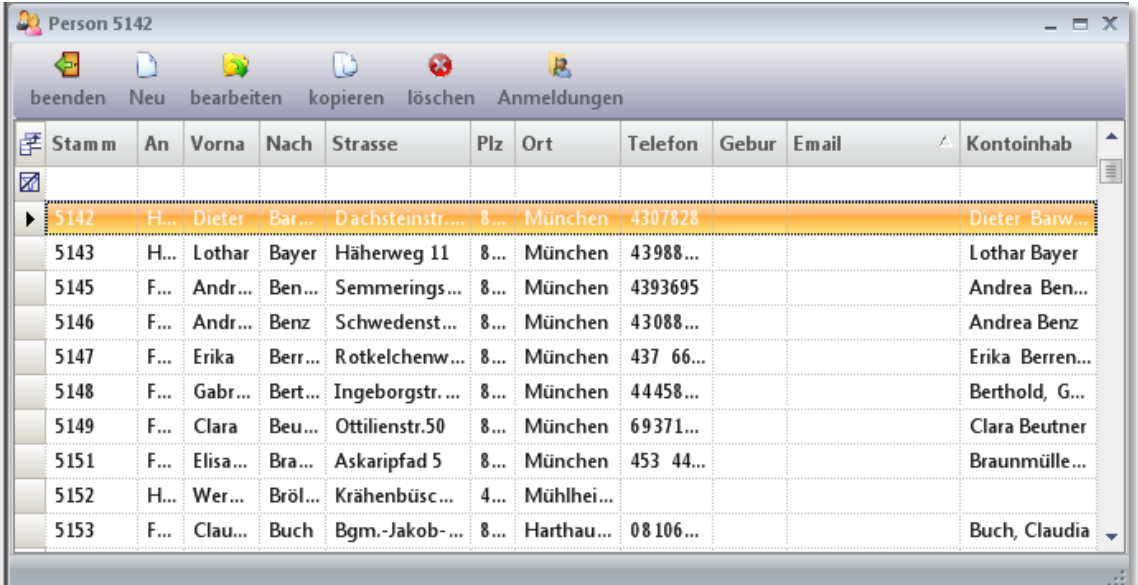

Im Folgeformular Anmeldungen können Sie pro Teilnehmer sehen an welchen Kursen er/sie teilnimmt.

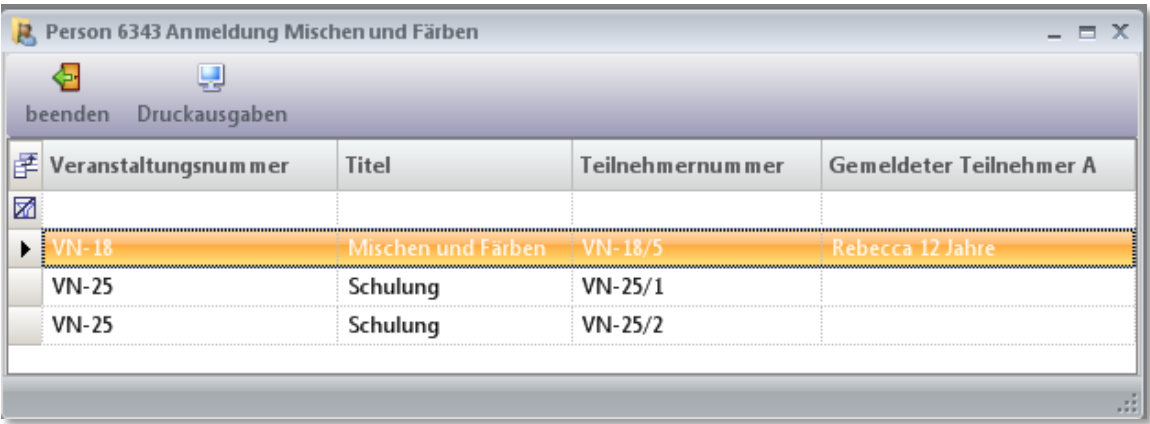

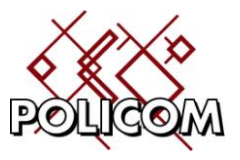

#### <span id="page-4-0"></span>**Veranstaltungen**

Diese Personen buchen eine Veranstaltung die unser Aktivitätsobjekt darstellt. Die Eigenschaften einer Veranstaltung werden – noch ohne Termin - in den Stammdaten hinterlegt:

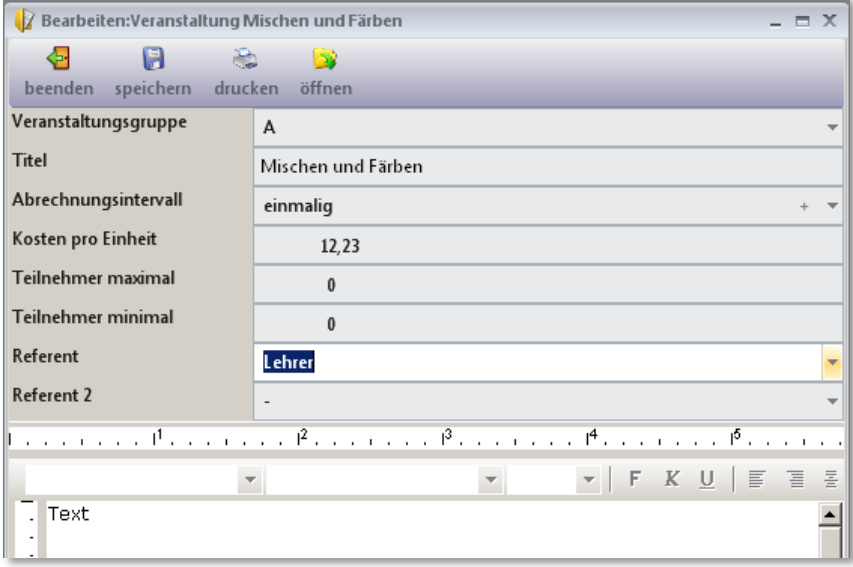

<span id="page-4-1"></span>Die Stammdaten der Veranstaltungen, die mehrfach pro Jahr durchgeführt werden, werden einmalig hier hinterlegt.

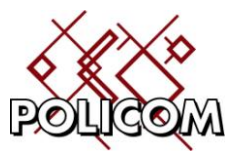

#### <span id="page-5-0"></span>**Räume**

In unserem Beispiel sind Räume die Bezugsobjekte in denen eine Veranstaltung stattfindet. In Ihrem Betrieb könnten es auch Maschinen sein, die zur Produktion benötigt werden.

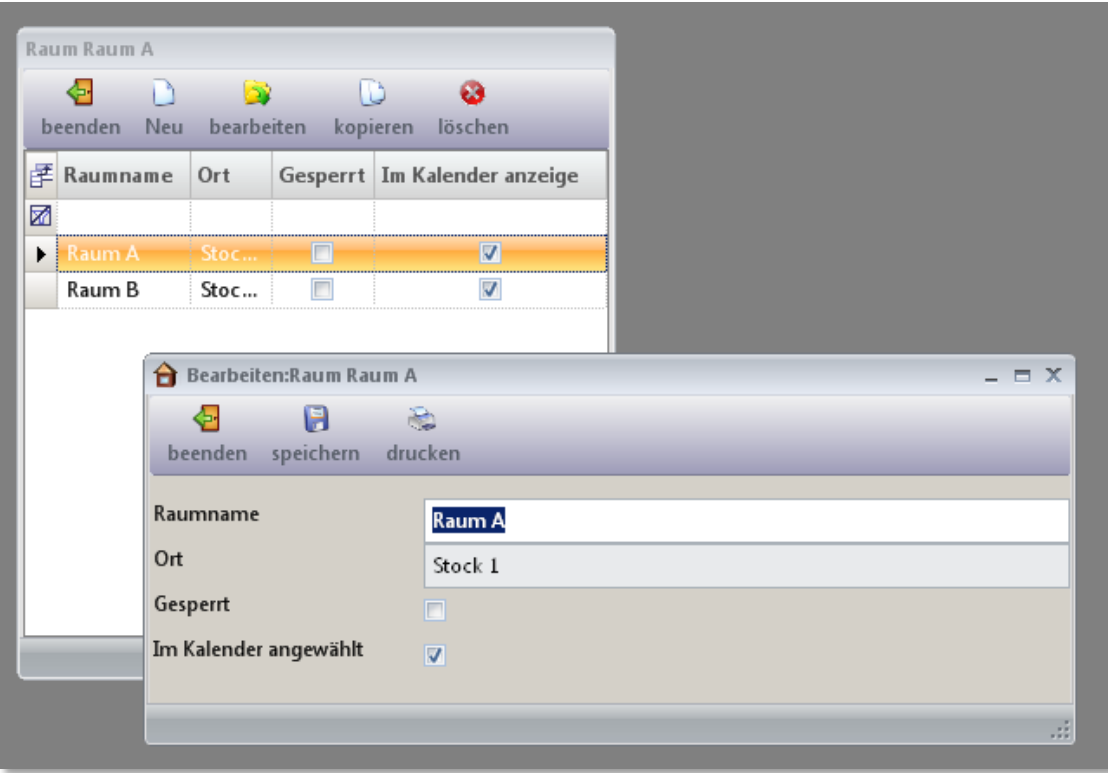

## <span id="page-5-1"></span>**Veranstaltungsbuch**

Im Veranstaltungsbuch ist hinterlegt welche Personen zu einem Kurs angemeldet sind.

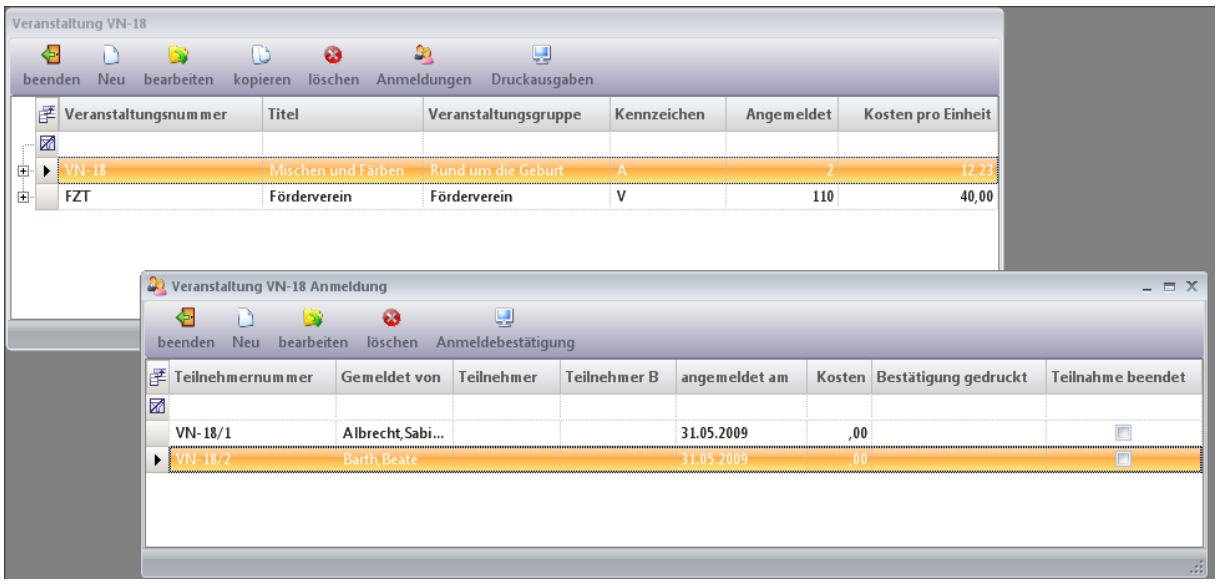

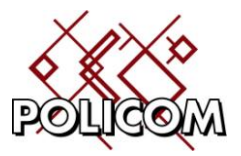

Um einen neuen Kurs anzulegen gehen Sie wie folgt vor:

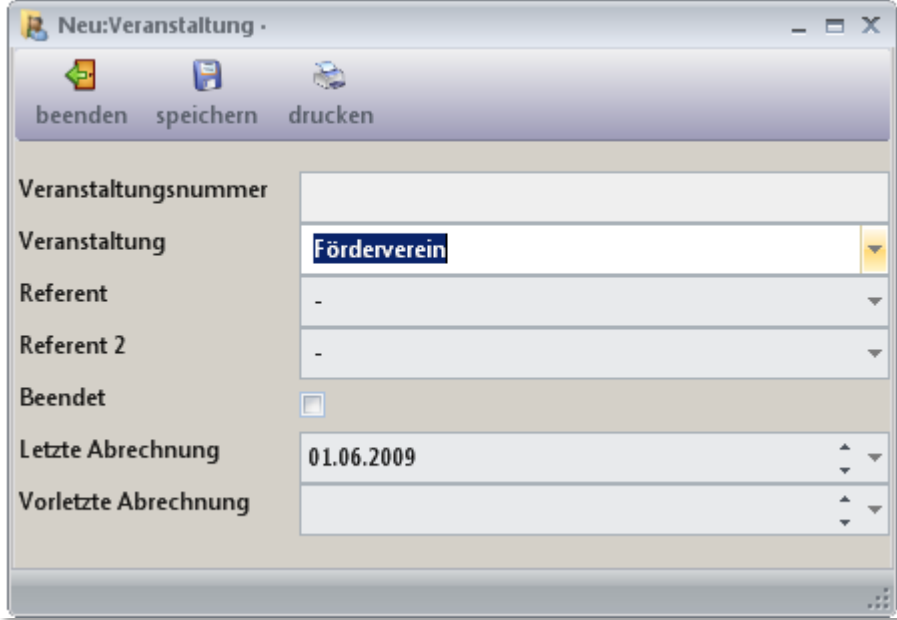

Im Erfassungsformular wählen Sie die neue Veranstaltung aus der Liste der Veranstaltungen aus. Benennen Sie die Referenten. Im Feld letze Abrechnung geben Sie das Datum der nächsten Abrechnung – 1 Zyklusintervall ein.

Beispiel: Die Veranstaltung wird monatlich zum 1. abgerechnet. Das heutige Datum ist der 11.06. Der Kurs würde somit am 1.7. zum ersten Mal abgerechnet werden. Der vorherige Abrechnungstermin wäre also der 1.6. und dieses Datum ist hier einzutragen.

Die vorletzte Abrechnung ist in unserem Beispiel der 1.5.

Für jede Veranstaltung kann die aktuelle Teilnehmerliste und die Anwesenheitsliste ausgedruckt werden.

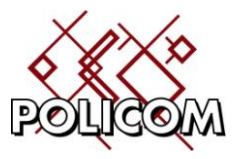

#### <span id="page-7-0"></span>**Anmeldungen**

Im Formular Anmeldungen werden die Personen verwaltet die an einem Kurs teilnehmen.

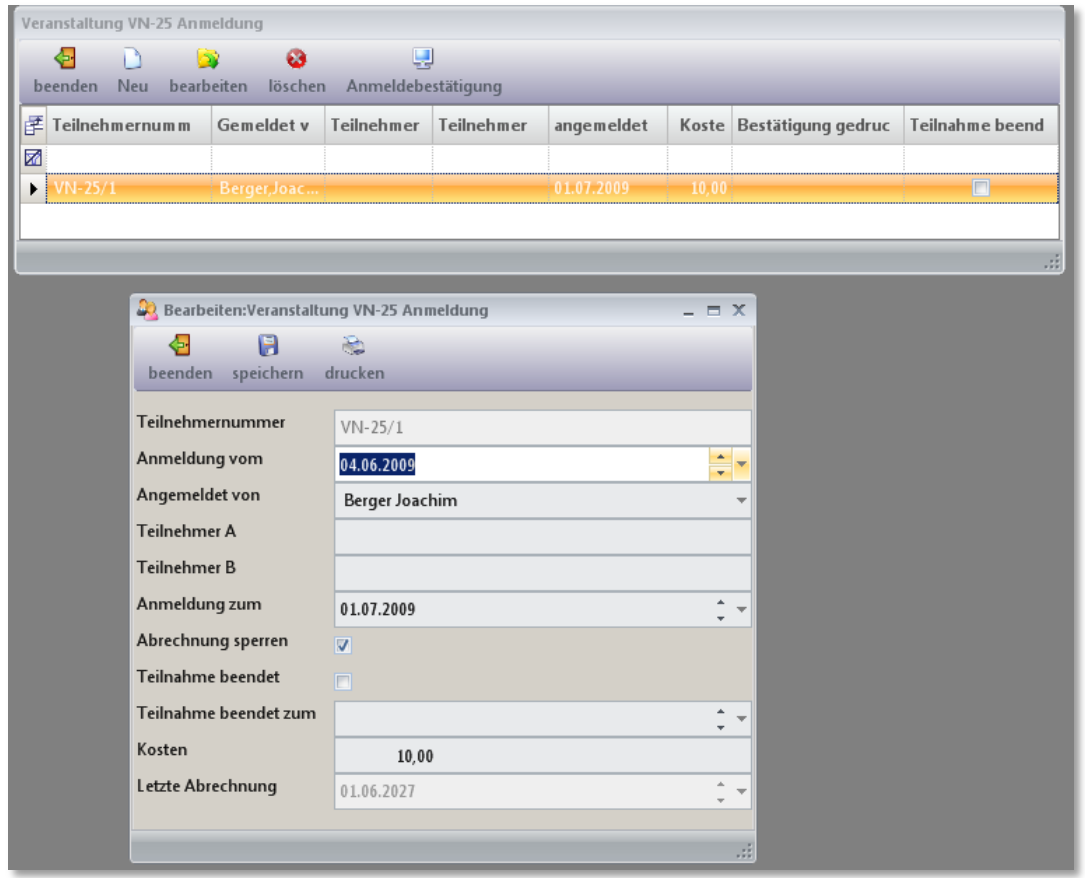

Die Daten basieren auf den im Personenstamm hinterlegten Teilnehmern. Auf diesem Formular hinterlegen Sie

- wann die Teilnahme beginnt
- ob die Abrechnung gesperrt ist (Kontodaten fehlen)
- wann die Teilnahme beendet ist
- Sie sehen wann die letzte Abrechnung erfolgt ist (wird bei der Neuanlage automatisch ergänzt)

Auf diesem Formular ist der Ausdruck der Teilnahmebestätigung hinterlegt.

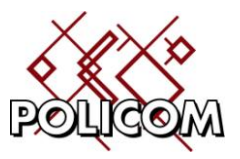

#### <span id="page-8-0"></span>**Raumplanung**

Im Formular Raumplanung werden die Veranstaltungen den Räumen zugeordnet:

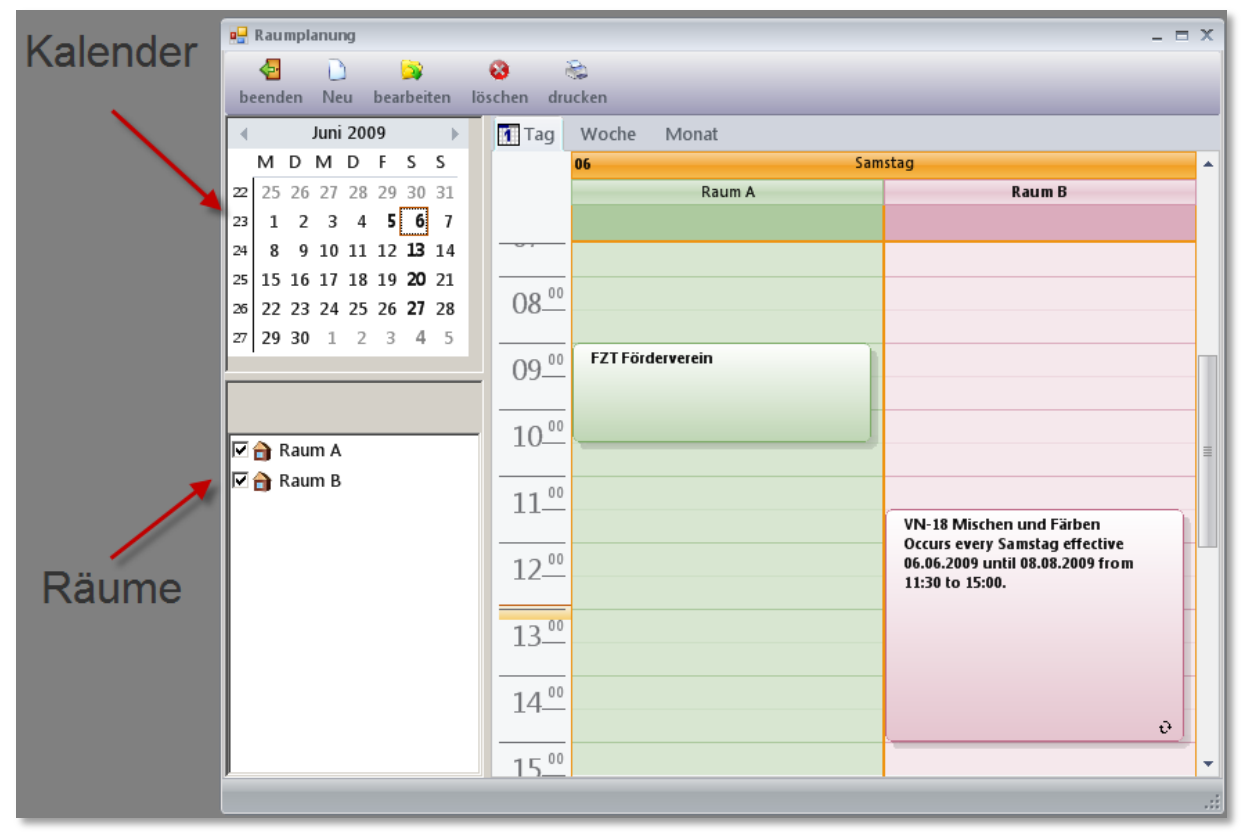

In der Übersicht sehen Sie welcher Kurs welchen Raum belegt. In der linken oberen Ecke wählen Sie das Datum oder einen Datumsbereich an. In der linken unteren Ecke werden die Räume aufgelistet. Die Räume die markiert sind werden in der Terminanzeige aufgelistet. Wochenansicht:

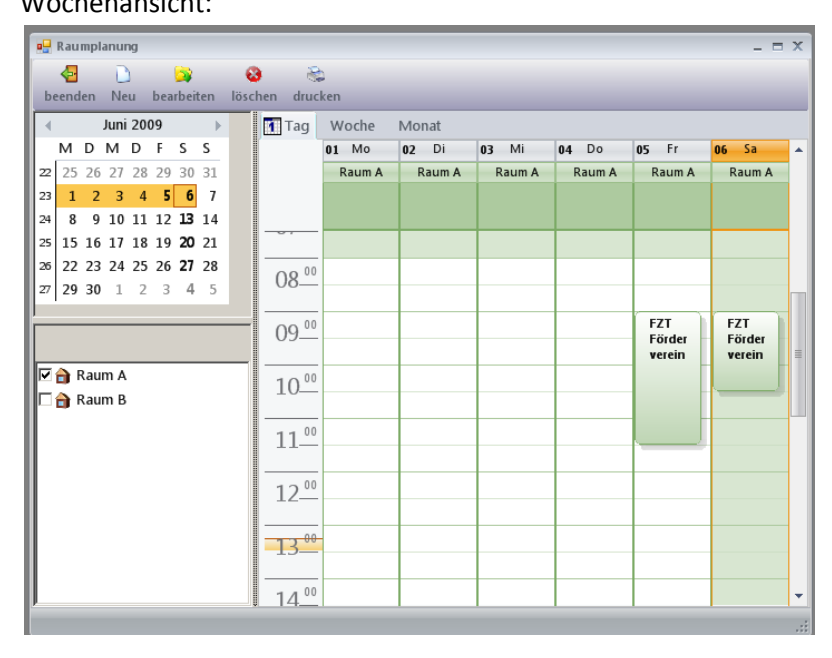

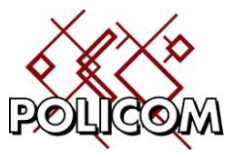

In der Erfassungsmaske werden die Daten für Einzeltermine oder Wiederholungen erfasst:

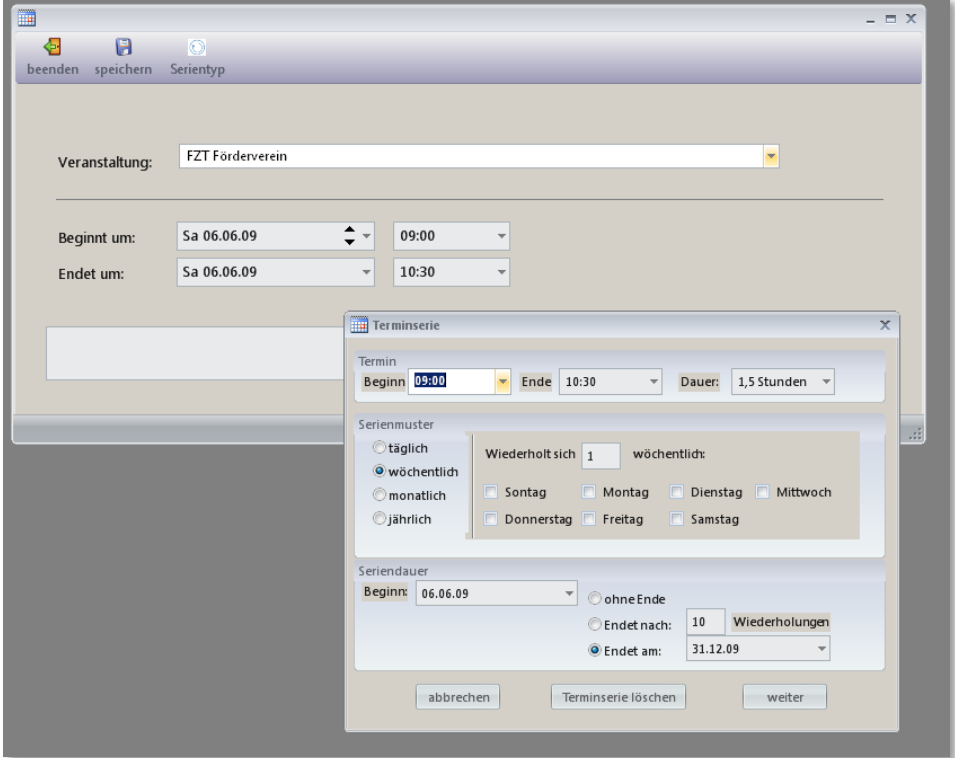

Alle Termine können in einer Tages, Wochen, Monats- und Jahresübersicht ausgedruckt werden:

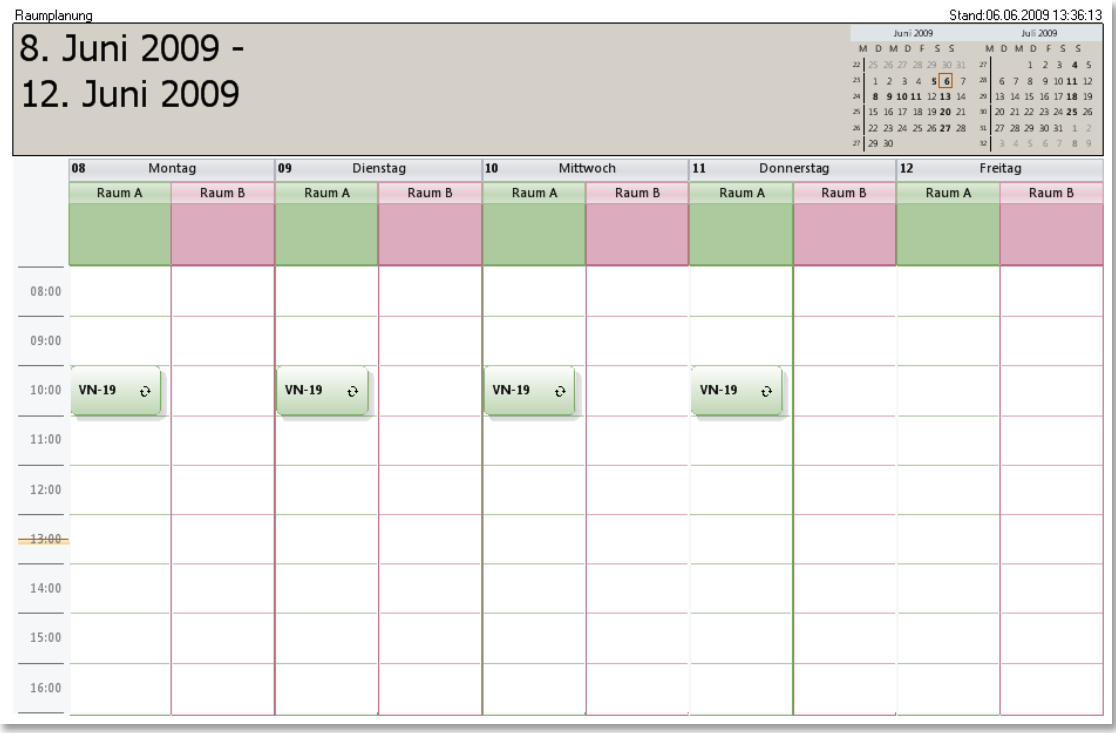

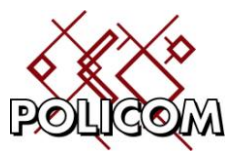

Auf der Ebene der Veranstaltungen ist nach der Belegung eines Raumes ersichtlich an welchem Tag die Veranstaltung für welchen Ort gebucht ist.

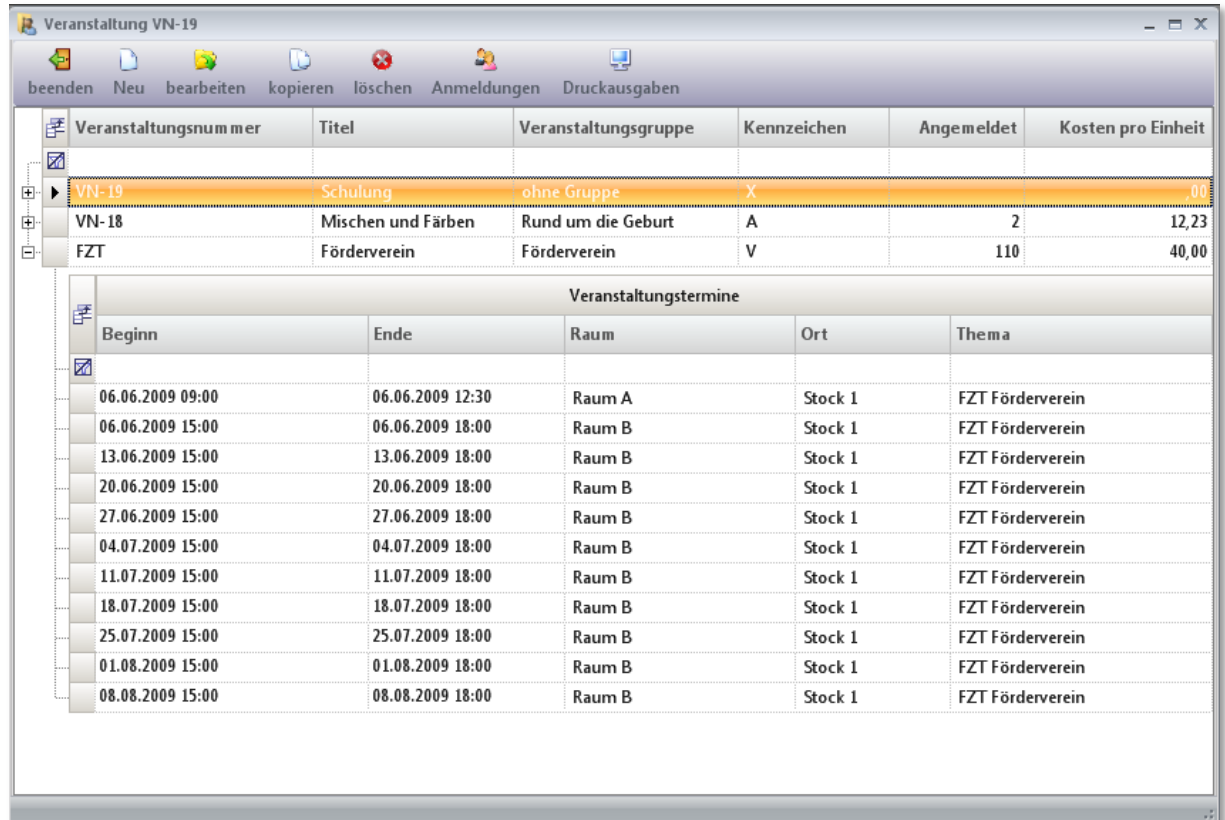

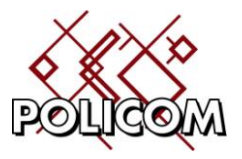

### <span id="page-11-0"></span>**Kostenrechnung**

Im System ist eine Kostenabrechnung hinterlegt mit der sich die durch die Belegung verursachten Kosten abrechnen lassen.

So können in unserem Beispiel die Kosten einer Veranstaltung nach verschiedenen Zyklen berechnen lassen. Für Maschinenparks lassen sich zusätzlich aus Abrechnungen über die Nutzungsdauer und/oder Auslastung berechnen.

In unserem Beispiel wird der Kurs "Mischen und Färben" quartalsweise abgerechnet. Hierzu wird im Formular Abrechnungen eine neue Abrechnung für einen vorzugebenenden Zeitraum angelegt. Das Programm ermittelt an Hand des Veranstaltungsbuches die Veranstaltungen, die noch nicht beendet wurden und noch nicht bis zu dem Vorgabedatum abgerechnet wurden.

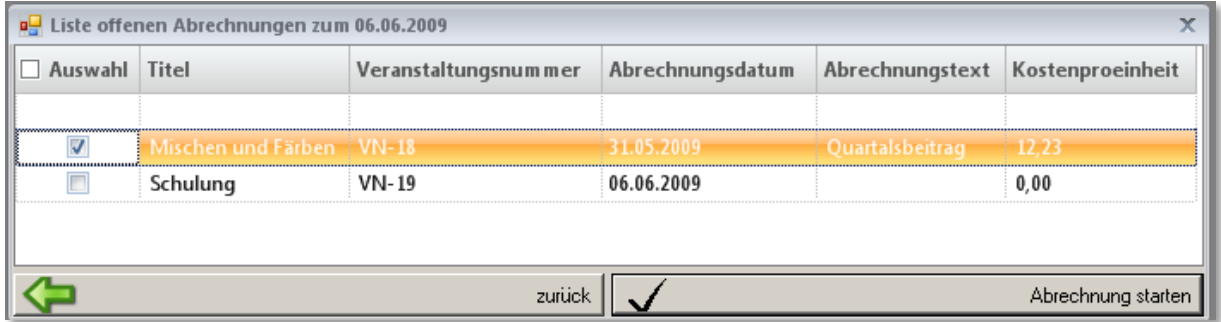

Markieren Sie die gewünschten Veranstaltungen und beginnen Sie die Verarbeitung mit "Abrechnung starten".

- 1. Das Programm ermittelt alle Kurs die nicht beendet sind
- 2. Der Benutzer gibt beim Starten der Abrechnung den Stichtag ein bis zu dem die Abrechnung gemacht werden soll (Ende).
- 3. Das Programm ermittelt für jeden Kurs aus dem letzen Abrechnungsdatum (Beginn) und dem Stichtag (Ende) ein Zeitfenster für die Abrechnung.
- 4. Innerhalbe dieses Fensters wird für jeden Teilnehmer ermittelt
	- o wie oft der jeweilige Teilnehmer mit seinem letzten Abrechnungsdatum und dem Stichtag in dem ermittelten Fenster liegt
	- o ein verspätetes Eintrittsdatum wird berücksichtigt
	- o ein verfrühter Ausstieg (Kündigung) wird eingerechnet

#### Beispiel:

1

Frau Muster nimmt am Kurs Backen und Bügeln teil. Der Kurs wird monatlich abgerechnet und wurde zuletzt zum 1.5.9 abgerechnet $^1$ . Frau Muster tritt am 1.8.9 ein und verlässt zum 30.9.9 den Kurs. Die Abrechnung soll zum Stichtag 1.12.09 erfolgen.

 $1$ . Im Veranstaltungsbuch ist hierzu der Termin der letzten Abrechnung (1.5.9) und der Termin der vorletzten Abrechnung (letzer Abrechnungstermin – Zyklusdauer (3Monat) = 1.2.9) hinterlegt.

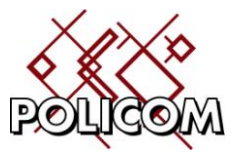

Aus dem letzen Abrechnungstermin 1.5.9 ergibt sich der nächste Abrechnungstermin 1.6.9 (ABeginn). Zwischen dem 1.6.9 und dem 1.12.09 liegen / Abrechnungsperioden. Davon liegen lediglich 2 (1.8. und 1.9.) in dem Bereich in dem Sie am Kurs teil nimmt.

.<br>brechnung 33 Rechnungen Kin  $-$ Abrechnung 33 包  $\overline{\mathbf{m}}$  $\blacksquare$ 图 Rechnunge **DTAUS** beend Abrechnung ersteller Betrag  $\Sigma$  Zahlun Inhaber  $\boldsymbol{\Sigma}$ Konto $\bar{\Sigma}$ BLZ  $\Sigma$  DTAU <mark>子</mark> Abrechnungsnum mer Erstellt am Abrechnungsdatum 122.70 500 105 17 ø  $26$ w<sub>ac</sub>.  $.44715$ 122.70 700 202 70  $26$  $\overline{\phantom{a}}$ 120.00 Bank agrid  $490* 00$ 700 800 00  $26$  $184.05$  r crossed validburg  $2.943$ 750 903 00  $26$  $122.70$   $R_{\odot}$ Ha Weindorf  $84^x$  69 700 202 70  $26$ 184.05 Be-...aria Wurm  $-513$ 700 202 70  $26$ Joach... Berger Schu... VN-25 Kurs Schulung Monatsbeitrag.. 470,00 Bar 325715468 440 100 46  $26$ erger Summierung Sum: 17.948,81 Anz: 111,00 Sum: 74.577.7. Sum: 7.174.00.

Die erstellten Rechnungen können pro Rechnungslauf im Formular angezeigt werden.

Im Korrekturformular werden die Angaben gegebenenfalls überarbeitet:

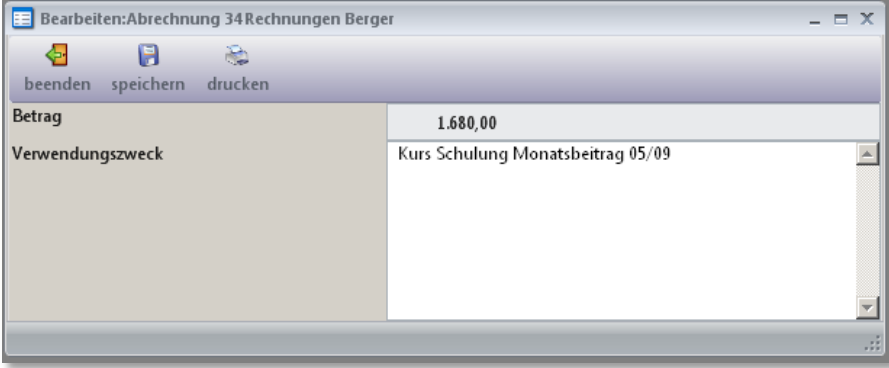

#### <span id="page-12-0"></span>**DTAUS-Datei**

Durch Klick auf den Button DTAUS wird eine neue DTAUS-Datei für die in der Abrechnung erstellten Kunden mit der Option "Bankeinzug" durchgeführt. Nach der Ausgabe in eine DTAUS-Datei kann der entsprechende Rechnungssatz nicht mehr geändert werden.

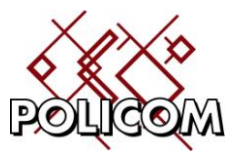

## <span id="page-13-0"></span>**Serienbriefe**

Um den Briefverkehr mit den Teilnehmern komfortabel abwickeln zu können ist eine Serienbrieffunktion hinterlegt. Die Verwaltung der Brieftexte erfolgt automatisch. Ein Zugriff auf das Dateisystem ist (außer für den Datenexport) nicht erforderlich.

Das System dokumentiert selbstständig welcher Brief über die Serienbrieffunktion mit welchem Text an welche Personen ausgedruckt wurde.

Die Schreibfunktion unterstützt den RTF-Standard und kann Text – auch aus Word – importieren.

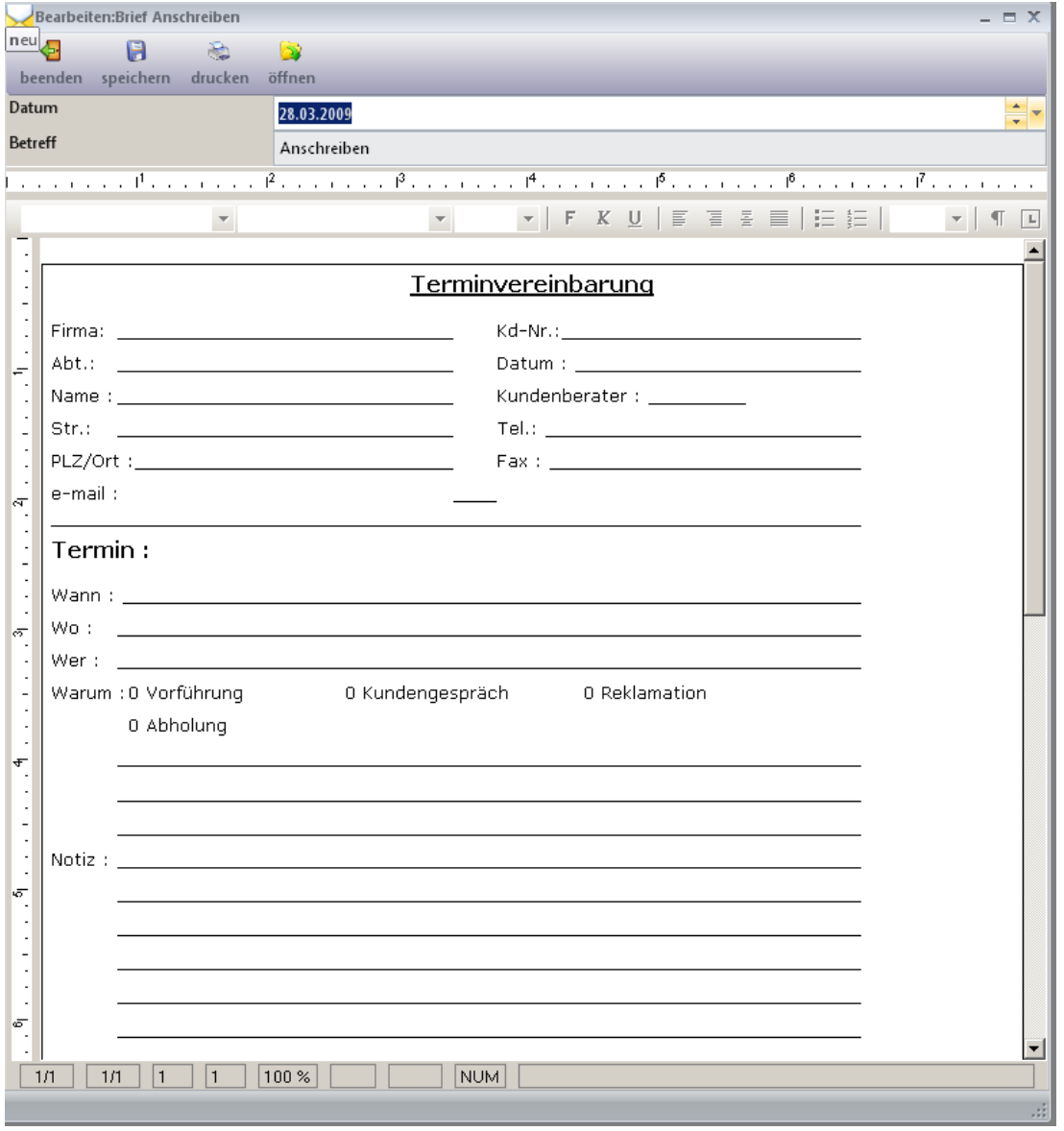

Eine Seitenansicht ist implemtiert, ebenso wie der Export des Dokumentes in eine Worddatei zur Weiterverarbeitung mit anderen Programmen.

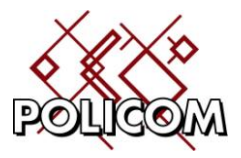

Die Druckfunktion unterstützt die Auswahl einzelner Personen

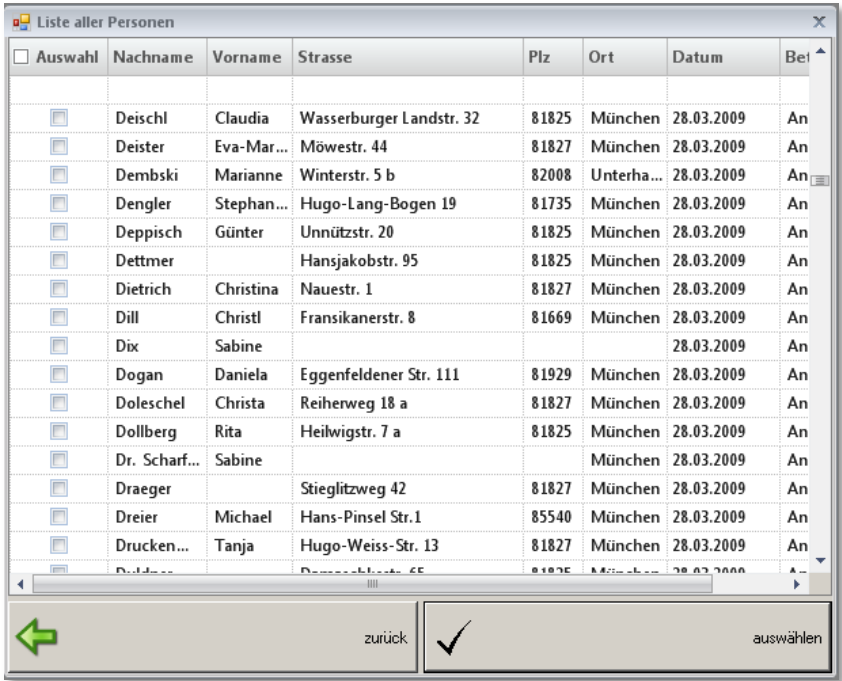

als auch die Auswahl von Personengruppen einer Veranstaltung

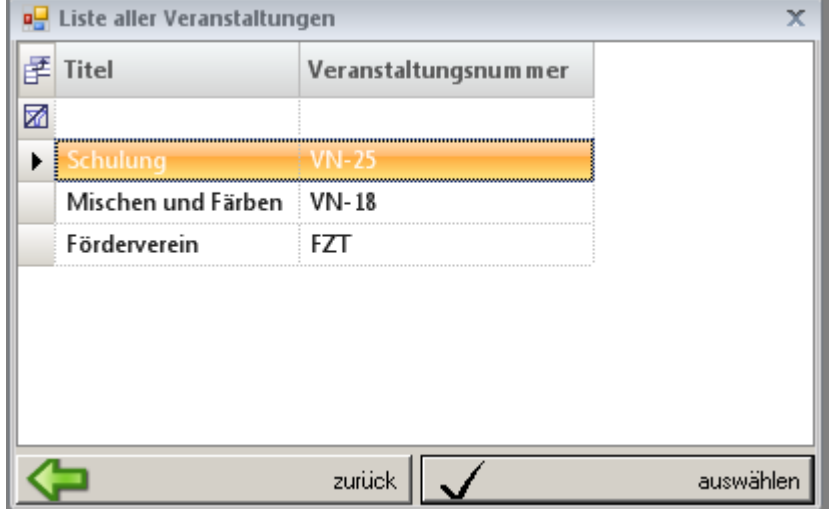

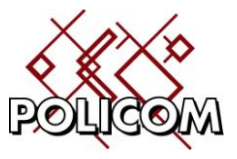

In der Archivfunktion werden die Teilnehmer angezeigt, die angeschrieben wurden:

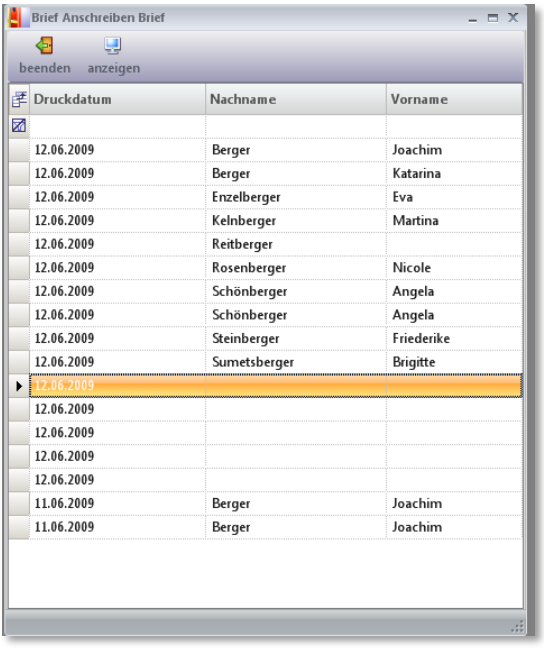

Mit der Anzeigefunktion kann man sich den damals gedruckten Brief erneut anzeigen lassen.